# **Série 1 :**

# **Se connecter. Les commandes** *Linux***. Q&A avec Discourse**

Cette première série porte sur l'accès à votre compte Linux sur la machine virtuelle mise à votre disposition par l'EPFL, sur les moyens de communiquer avec les enseignants du cours, et sur quelques commandes Linux pour organiser votre compte LINUX. Ces connaissances vous seront indispensables par la suite. Il est particulièrement important de faire tous les exercices de cette série.

# **Prérequis :**

### 1.**Avoir son username et mot de passe** *GASPAR* ;

# 2.**Disposer d'une** *adresse e-mail* **à l'EPFL**.

En tant qu'étudiant inscrit à l'EPFL, l'administration vous a envoyé un email vous contenant :

- Votre adresse e-mail,
- Un username et un mot de passe.

C'est de cela dont il s'agit ici.

Si ce n'est pas le cas, un support technique est assuré par le «Help-desk» [\(salle MA A0 388, tel interne: 1234](http://plan.epfl.ch/?room=maa0388)  [/ externe: 021.6931234\)](http://plan.epfl.ch/?room=maa0388) pour les problèmes liés au login avec GASPAR. S'il s'agit d'un problème administratif il faut se renseigner au *guichet des étudiants*.

# **Problème de type de clavier ? La solution est documentée sur [la FAQ de moodle](https://moodle.epfl.ch/mod/resource/view.php?id=1010813)**

# **Problèmes de mot de passe ?**

- Il ne faut ni espace ni tabulation avant le mot de passe.
- La touche « caps lock » est-elle active ? (Majuscules). Si oui, désactivez-la.
- Les majuscules/minuscules sont significatives dans le username et dans le password : 'a' n'est pas la même chose que 'A'.
- Il faut faire attention à la différence entre '0' (zéro) et 'O' (la lettre o majuscule) ainsi qu'entre '1' (chiffre un), 'I ' (la lettre i majuscule) et 'l' (la lettre L minuscule).

Rappel : Votre compte sur ordinateur est privé. Le mot de passe sert à le protéger contre les abus et vous devez donc le garder secret. La première chose à faire est donc de changer le mot de passe pour un autre de votre choix contenant au moins six caractères et étant le plus difficile possible à deviner. Donc, PAS de nom commun ou de nom propre. Par exemple, pensez à une phrase facile à retenir et prenez la première lettre de chaque mot. De plus, le mot de passe doit contenir au moins un chiffre ou un caractère spécial, comme par exemple &\*%=. Enfin, il ne faut pas utiliser le pavé numérique (bloc à droite du clavier) pour mettre des chiffres dans votre mot de passe.

Pour changer de mot de passe : [https://gaspar.epfl.ch](https://gaspar.epfl.ch/) (attention, c'est **https** et pas **http**). Cliquez sur "mot de passe" puis suivez les instructions à l'écran. Le changement de mot de passe n'est pas immédiat et peut prendre 15 minutes.

# **Exercice 1 : Se connecter =** *login*

Vous avez plusieurs façons différentes de pratiquer pour ce cours mais toutes celles décrites ici sont basées sur l'utilisation de la machine virtuelle **IC-CO-IN-MA** mise à disposition pour les cours de ICC. Elles permettent l'accès à votre compte EPFL sur MyNAS, sous le nom de **myfiles**.

Il y a essentiellement trois façons d'accéder à la VM (Machine virtuelle) distante hébergée sur les systèmes de l'ÉPFL.

La méthode 1 implique d'être physiquement présent dans une des salles de l'école mettant à disposition des terminaux d'accès (thin client) : pour vous il s'agit des salles du RdC de la Coupôle : CO 020, 021 et 023

Les méthodes 2 et 3 vous permettent d'accéder aux VM hébergées sur les serveurs de l'ÉPFL depuis les ordinateur des salles CO4, CO5 et CO6 ou n'importe où avec votre ordinateur personnel.

Voici plus de détails :

### **1. Utilisation de Terminaux thin client**

Venir vous connecter directement dans les salles CO-020 à CO-023. Il faut donner votre login/password, vous choisissez la VM **IC-CO-IN-MA** ; puis ATTENDRE et NE RIEN FAIRE même si vous voyez un écran demandant un login/password. Il va disparaître après quelques secondes. Vous arrivez directement sur le bureau de la VM (Cf. Section Bureau VM distante)

### **2. Accès online à la VM depuis un navigateur Web**

Si vous travaillez sur les ordinateurs en salle CO4, CO5, CO6 ou sur votre laptop en INM200 ou ailleurs.

o Depuis le navigateur web, parcourez la page web accessible à l'adresse suivante : **<https://vdi.epfl.ch/>**

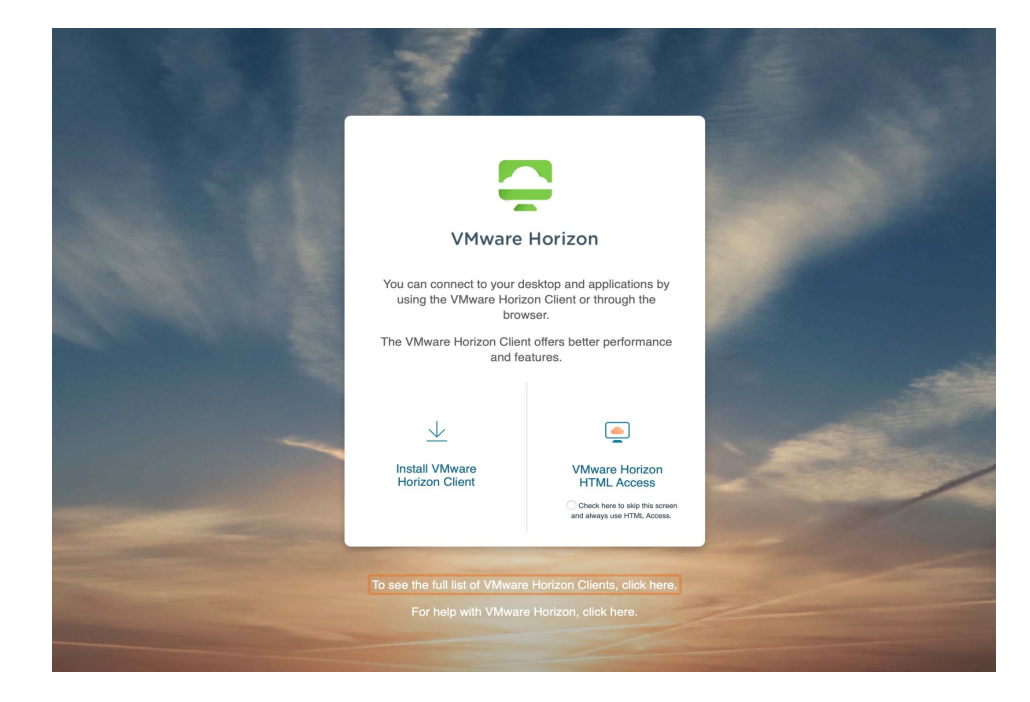

o Cliquez ensuite sur le lien de droite : VMware Horizon **HTML Access**

o Saisissez alors vos identifiant puis votre mot de passe Gaspar pour avoir accès à la liste des VMs

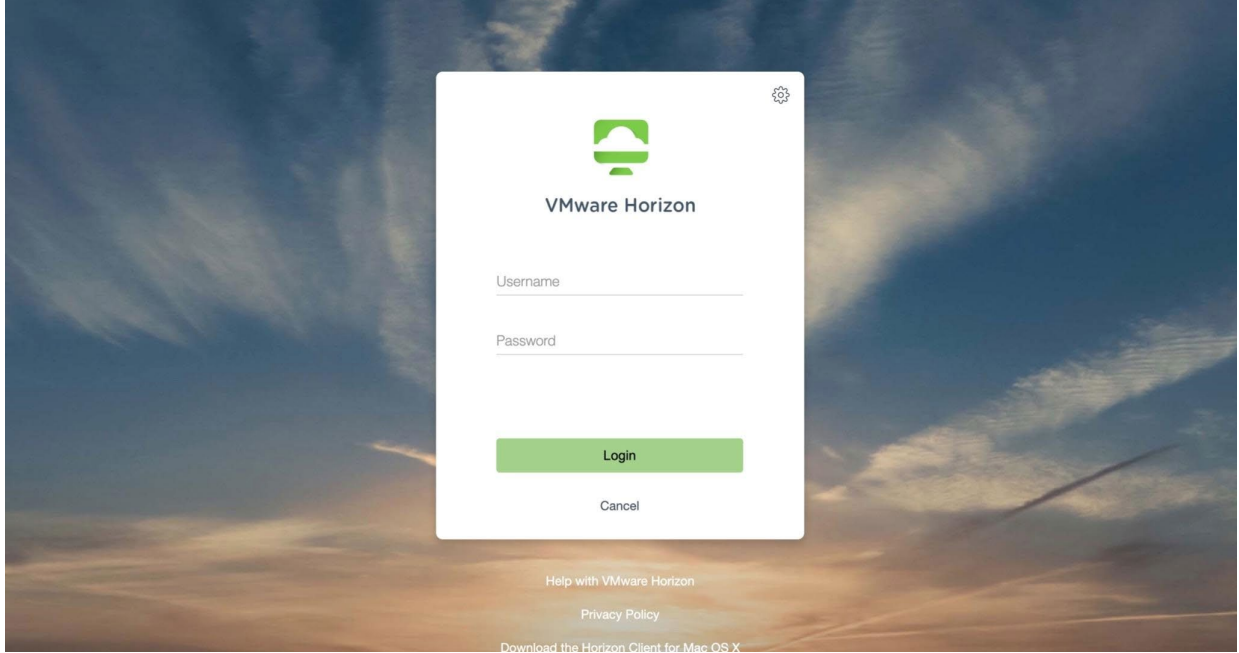

o Cliquez sur la VM **IC-CO-IN-MA** et attendez que la session s'ouvre dans la page web

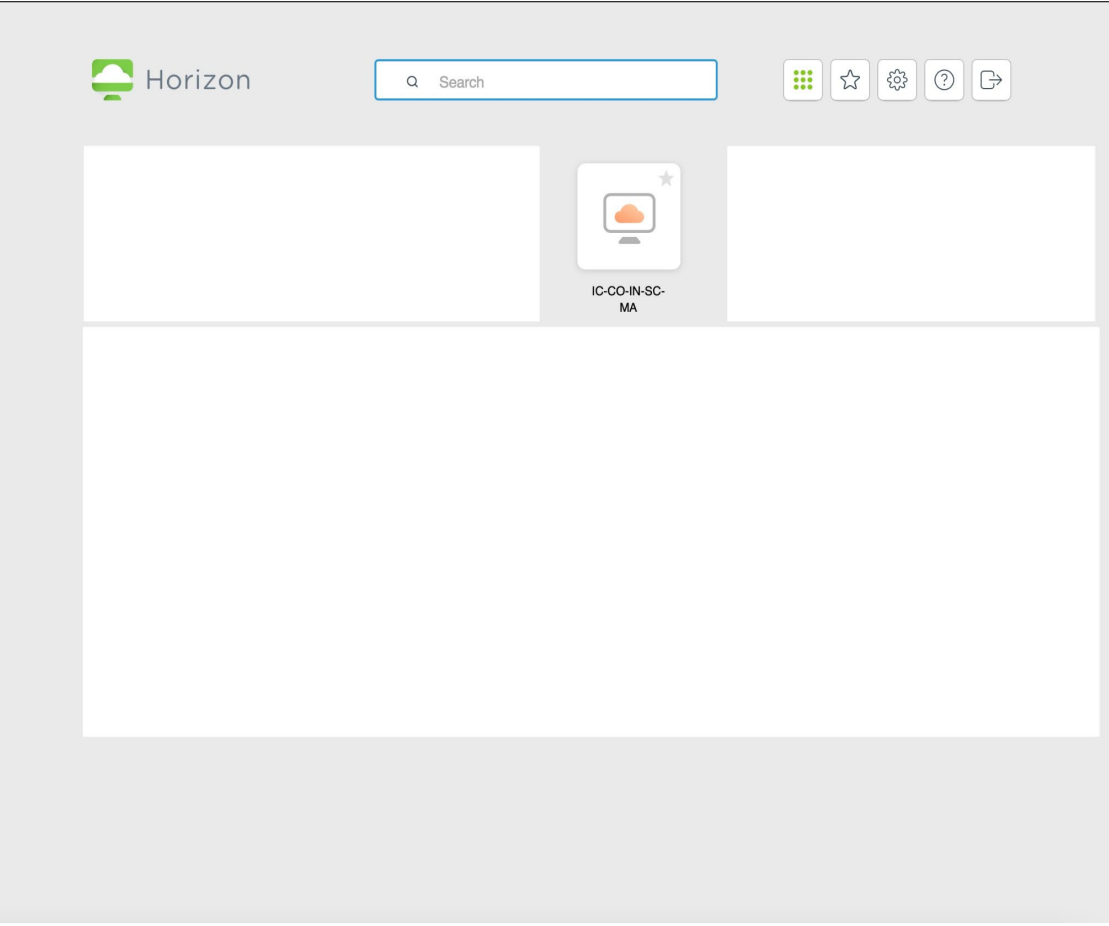

o Patientez quelques instants (+/- 1min) et vous arrivez directement sur le bureau de la VM (Cf. Section Bureau VM distante)

### **3. Application VMWare Horizon Client**

**A propos des salles CO4, CO5, CO6** : il est possible que *Horizon* y soit déjà installé, si oui utilisez-le. Sinon si vous travaillez sur votre laptop en INM200 ou ailleurs.

o Comme pour l'accès online, depuis votre navigateur web, chargez la page à l'adresse **<https://vdi.epfl.ch/>**

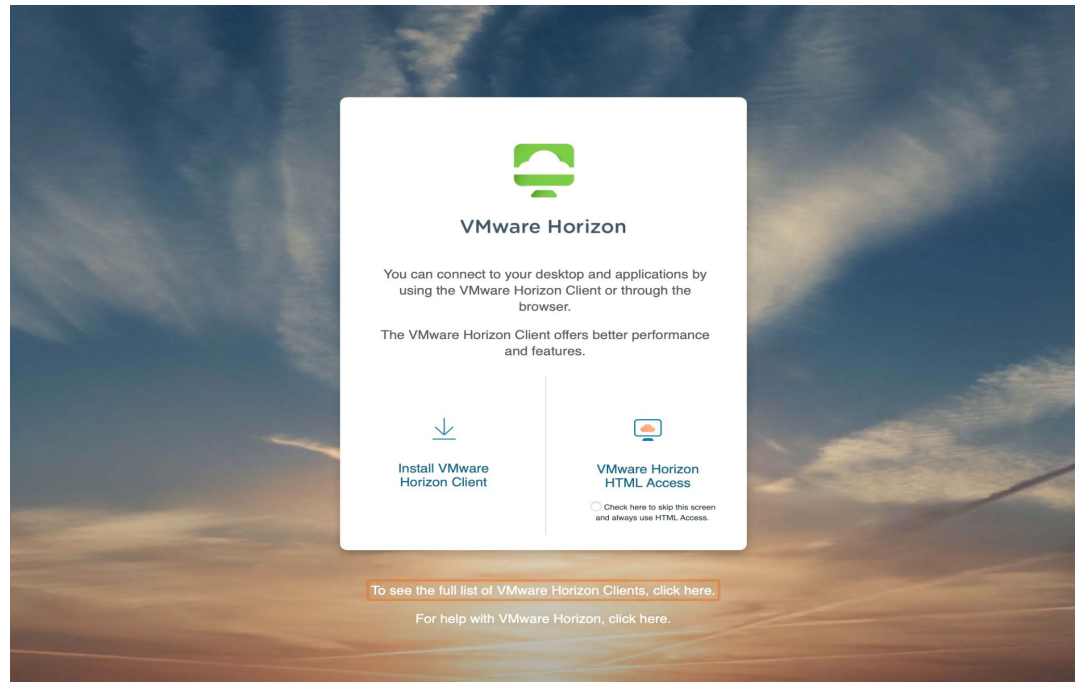

o Cliquez ensuite sur le lien **Install VMWare Horizon Client** qui va vous rediriger vers la page web de l'éditeur du logiciel

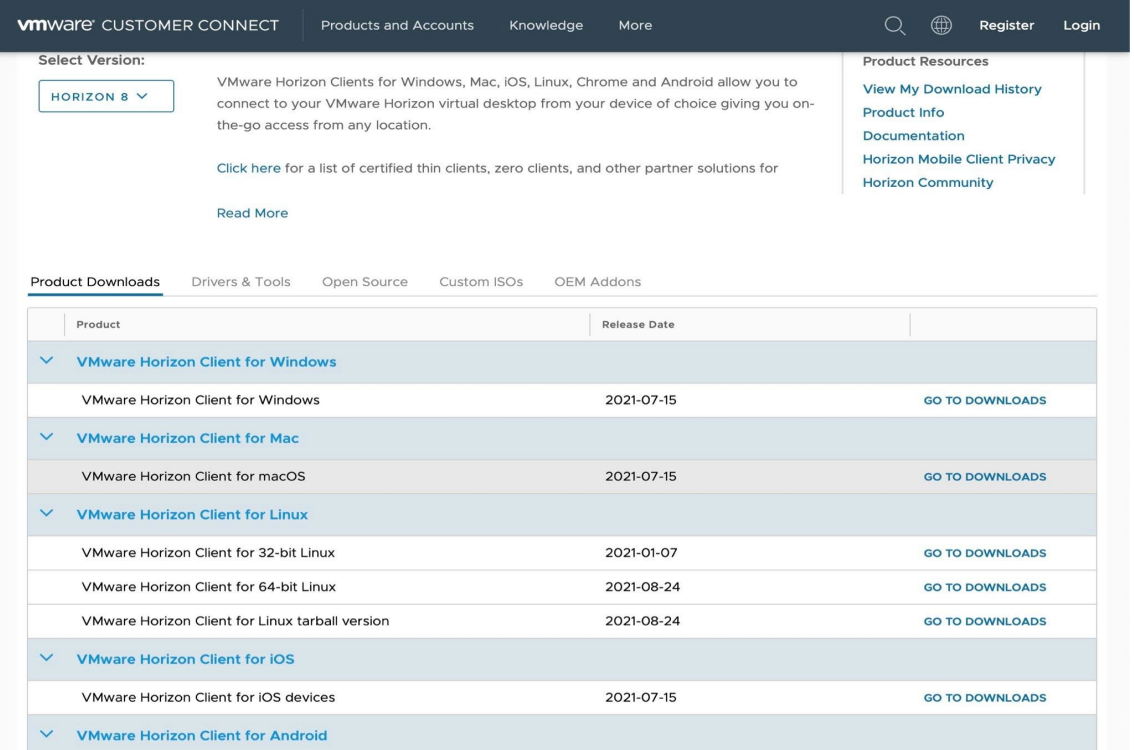

o Téléchargez l'installeur correspondant à votre système d'exploitation (cliquez sur le lien puis sur le bouton **Download**, puis **enregistrer** le fichier).

- o **Exécutez** l'installeur, puis si nécessaire, redémarrez votre machine à la fin de l'installation (sauvez votre travail avant)
- o Une fois l'installation finie, ouvrez le logiciel installé. Lors de la première exécution, vous devez ajouter dans la liste des serveur le serveur où est hébergé la VM. Pour cela, cliquez sur le bouton « **New Server** », puis dans le champ de saisie, saisissez : **vdi.epfl.ch**

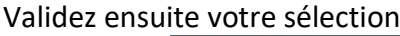

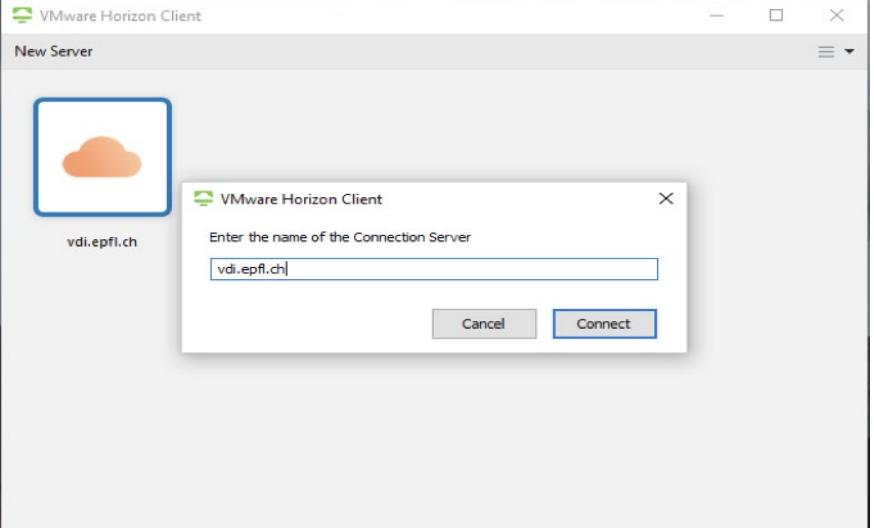

Saisissez votre identifiant et mot de passe puis cliquez sur Login.

Vous arrivez sur une page vous permettant de vous connecter aux VMs présentes sur le serveur. Sélectionnez alors la VM **IC-CO-IN-MA** en double-cliquant dessus.

**N.B. La VM s'ouvrant par défaut en plein écran, il suffit de cliquer sur les boutons le long des bords de l'écran pour réduire la fenêtre à une taille inférieure.**

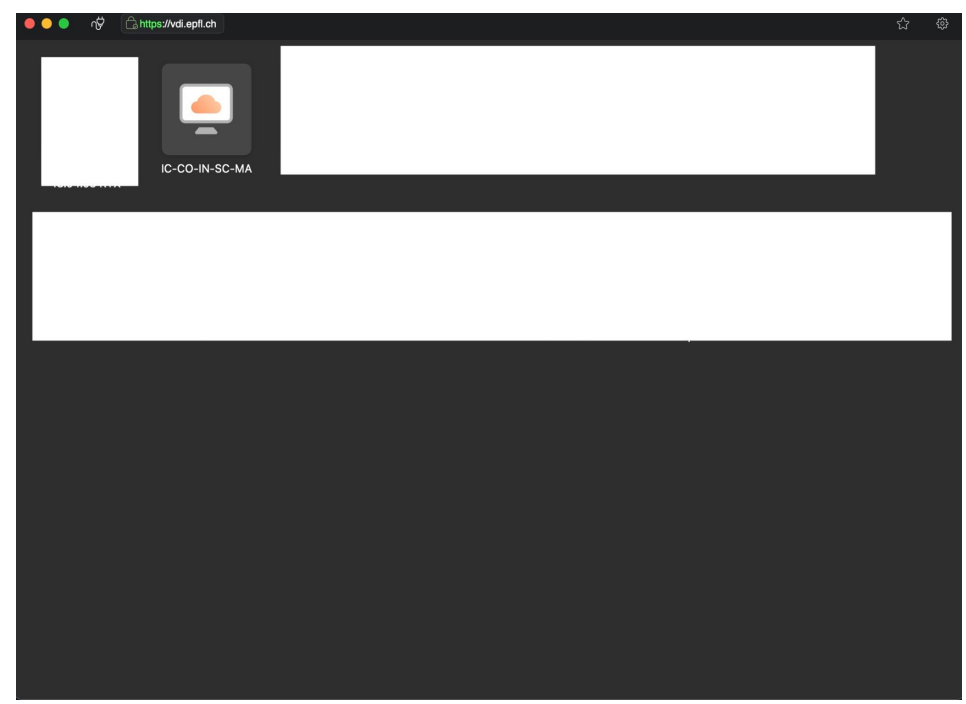

o Patientez quelques instants (+/- 1min) et vous arrivez sur le bureau de la VM (Cf. Section Bureau VM distante)

# **Bureau VM distante**

Voici à quoi ressemble le bureau Gnome (par défaut) de la VM distante (celle hébergée sur les serveurs de l'ÉPFL) à laquelle on accède avec les méthodes 1 à 3.

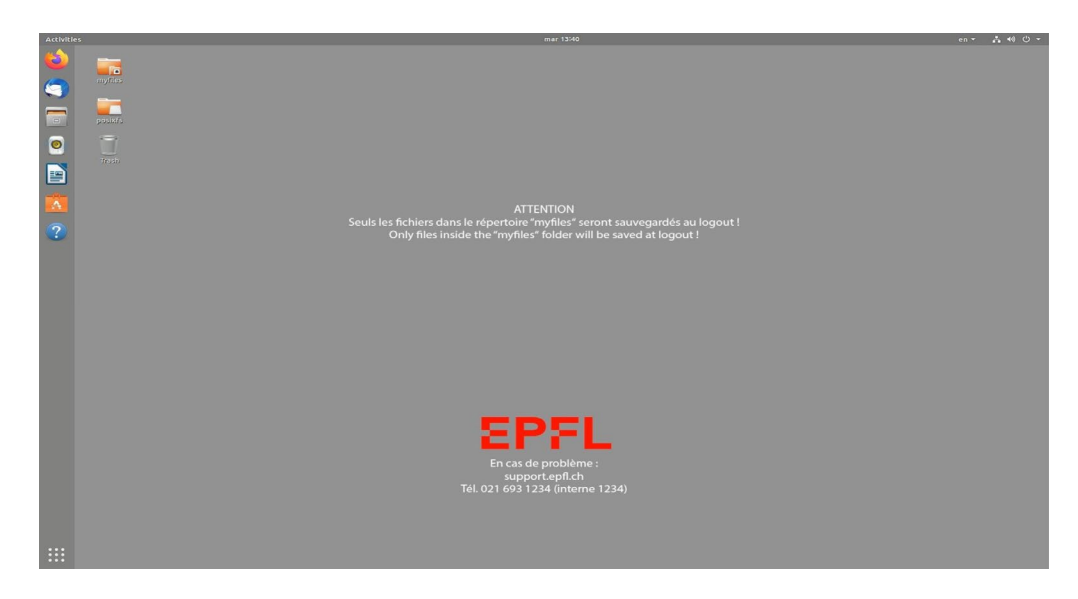

On retrouve sur le bureau les points de montages (= dossiers) de **myfiles** et **posixfs** en haut à gauche. Sur la partie latérale gauche, on retrouve une barre contenant des raccourcis permettant de lancer des applications, ou de naviguer parmi les applications déjà ouvertes.

**N.B. Cliquer une seule fois suffit pour lancer les applications.** Le bouton présent en bas de la barre permet d'ouvrir un menu permettant la recherche par nom, ou navigation dans les applications proposées à l'utilisateur.

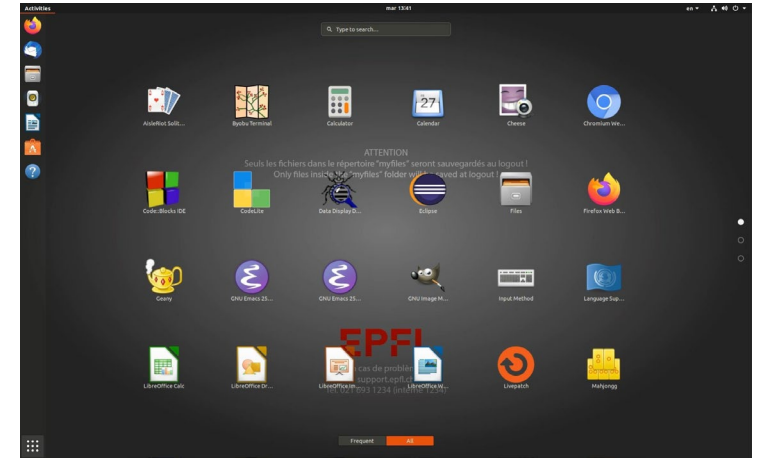

**N.B. La touche Windows, si présente sur le clavier, est un raccourci de ce bouton N.B.2. Pas besoin d'aller cliquer sur la barre de recherche pour saisir le texte, saisir directement le texte « dans le vide » vient automatiquement placer le curseur dans la barre de recherche. Cela peut vous faire gagner du temps.**

**/!\ Attention /!\: Les données du dossier personnel (/home/\$user) et les répertoires qui en découlent ne sont pas persistants, c'est-à-dire,** 

**qu'à chaque fermeture de session, les données seront définitivement supprimées.** 

**/!\Les seuls endroits persistants sont les données stockées dans les points de montage myfiles et posixfs Veillez donc à bien enregistrer vos données dans myfiles ou dans posixfs /!\** 

# **Exercice 2 : Utiliser Firefox pour accéder au site web du cours**

Nous proposons d'utiliser **Firefox** comme navigateur Internet pour accéder au sites moodle du cours et également pour lire vos courriers électroniques (*emails*) ainsi que pour contribuer aux forums de discussions (*news* ou *newsgroup* ou *Discourse*).

Pour lancer **Firefox**, vous avez plusieurs solutions, entre autres :

- En cliquant sur le **logo de Firefox** (renard/mappemonde) accessible sur la barre latérale
- En exécutant dans un **terminal** (exercice suivant) la commande suivante **firefox &**

**Note :** le caractère '**&**' après la commande Firefox permet au terminal de «reprendre la main» (c'est-à-dire rester actif) sans attendre que Firefox se soit terminé. On dit que la commande Firefox tourne *en tâche de fond*.

**Note2** : les sorties standard et les messages d'erreur apparaitront dans le terminal

La grande majorité des opérations avec Firefox se font en utilisant le bandeau supérieur :

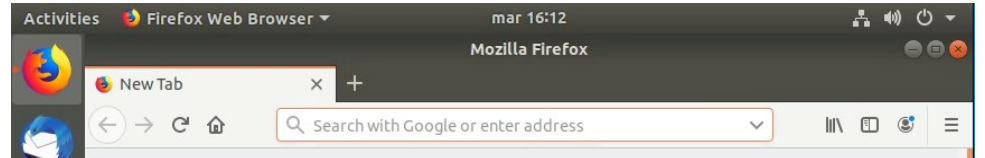

Par exemple, pour accéder au **portail étudiant**, tapez l'adresse **students.epfl.ch** Pour revenir à la page précédente, vous cliquez sur le bouton **Back**. Le bouton **Home** vous ramène toujours à la page d'accueil.

Vous pouvez accéder au site web du cours sur **moodle** en suivant le lien <http://moodle.epfl.ch/course/view.php?id=6831> .

Comme la plupart des autres cours sur moodle, la page principale du cours est organisée comme une suite de boîtes. La première boite donne une description générale du cours avec de nombreux liens utiles. **Découvrez les maintenant en vue de répondre aux questions suivantes:**

- Comment se procure-t-on le pdf du BOOC associé au MOOC du cours ?
- Comment récupère-t-on un fichier perdu sur son compte myNAS ?

Ensuite chaque boite est numérotée. Chacune correspond à une semaine du semestre. Elle donne accès à des ressources utilisées pour la semaine en question, telles que: pdf des transparents des cours, video du cours, description des séries, de leur corrigé, autres sources documentaires. L'accès à ces ressources est parfois donné en avance. Cependant une mise à jour pour l'année académique en cours est possible dans la semaine de la série (la date de dernière mise à jour est indiquée). Les corrigés des séries sont accessibles la semaine suivante.

Par ailleurs la donnée du projet sera mise à disposition en semaine 7 lorsque nous aurons vu les fonctions ; lisez-la dès qu'elle est disponible. Nous recommandons de garder firefox ouvert sur le forum du cours (Discourse) pour être au courant des dernières informations sur le cours, même et surtout pendant les TPs.

# **Exercice 3 : Ouvrir un** *terminal*

Après le *login,* vous devez créer une fenêtre **Terminal**. Un **Terminal** est une fenêtre qui vous permet de donner directement des commandes au système. Pour en ouvrir un (remarquez qu'on peut avoir plusieurs

terminaux ouverts à la fois) cliquez sur (ou touche Windows), puis saisissez terminal.

Pendant la saisie, le logo de terminal doit apparaitre. Il suffit de cliquer dessus pour ouvrir le terminal.

### **N.B. On peut aussi faire glisser le logo sur la gauche pour le placer en tant que raccourci.**

### **N.B. La combinaison de touches Ctrl + Alt + T permet l'ouverture d'un terminal.**

### **N.B. La combinaison de touches Ctrl + Shift + T permet l'ouverture d'un nouvel onglet dans le terminal courant.**

Un **«terminal»** doit s'ouvrir. Cliquez dessus/dedans pour l'activer et vous pouvez entrer des commandes Linux après le signe ~> (ou **~\$** pour une VM en local**)**, que l'on appelle le *prompt*.

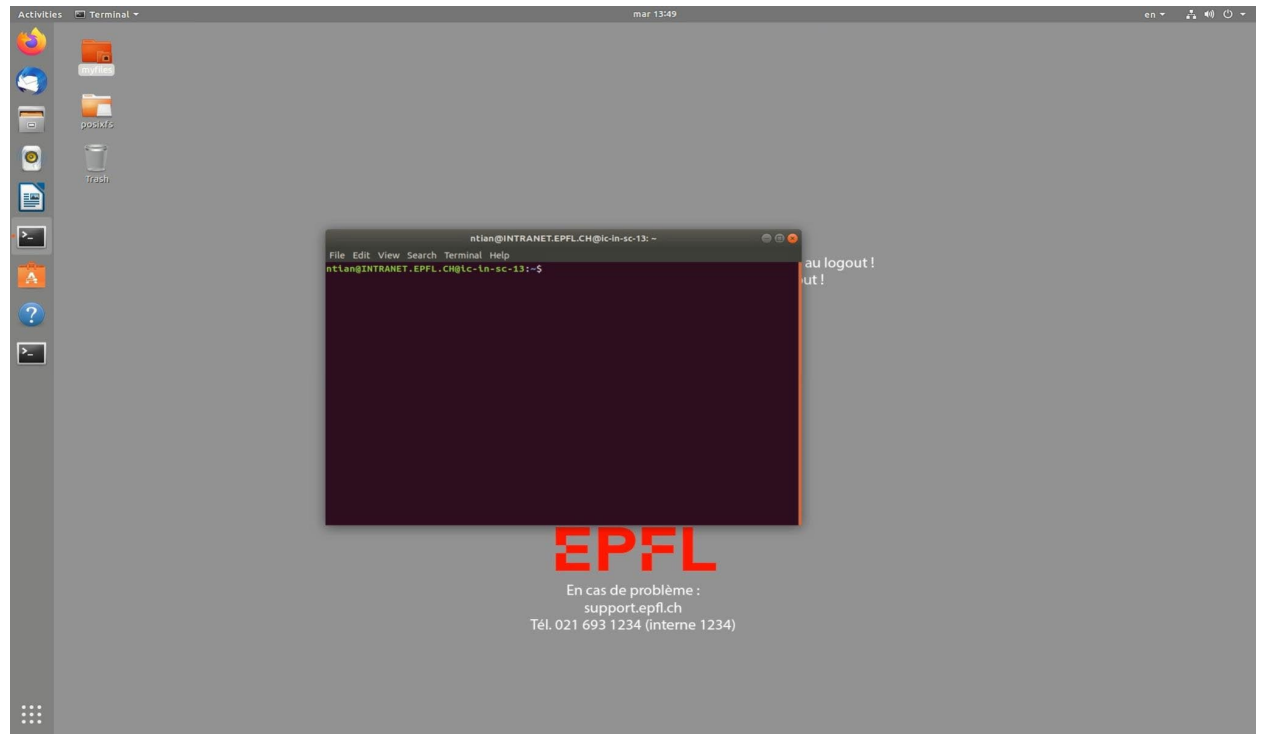

Le terminal travaille par défaut dans votre **répertoire d'accueil,** celui dans lequel on arrive au moment du **login**. Les commandes écrites dans le terminal s'appliquent sur le contenu de ce répertoire d'accueil si on ne précise rien d'autre. Pour faire exécuter une commande, il faut presser la touche **return**. Par exemple tapez la commande constituée de « L minuscule » suivi par s:

**ls** 

qui liste le contenu du répertoire d'accueil (voir l'exercice 5 pour plus de détails). Vous obtenez une liste de noms ; il s'agit de répertoires et de fichiers prédéfinis. Vous n'y avez encore rien créé vous-même. Il faut cependant retenir que l*es fichiers que vous créez dans ce répertoire d'accueil ne sont pas dans votre compte myNAS* et *seront donc perdus* quand vous terminerez votre session de TP.

L'accès à votre compte permanent myNAS est le répertoire **myfiles** visible avec l'icône en haut à gauche. C'est dans ce répertoire qu'il faudra organiser votre travail et mémoriser vos fichiers de manière permanente.

La première action d'organisation de vos fichiers consiste à mettre en place l'endroit nécessaire pour pouvoir faire de la **programmation** sur *myfiles* en exécutant la commande suivante dans le terminal que vous venez d'ouvrir :

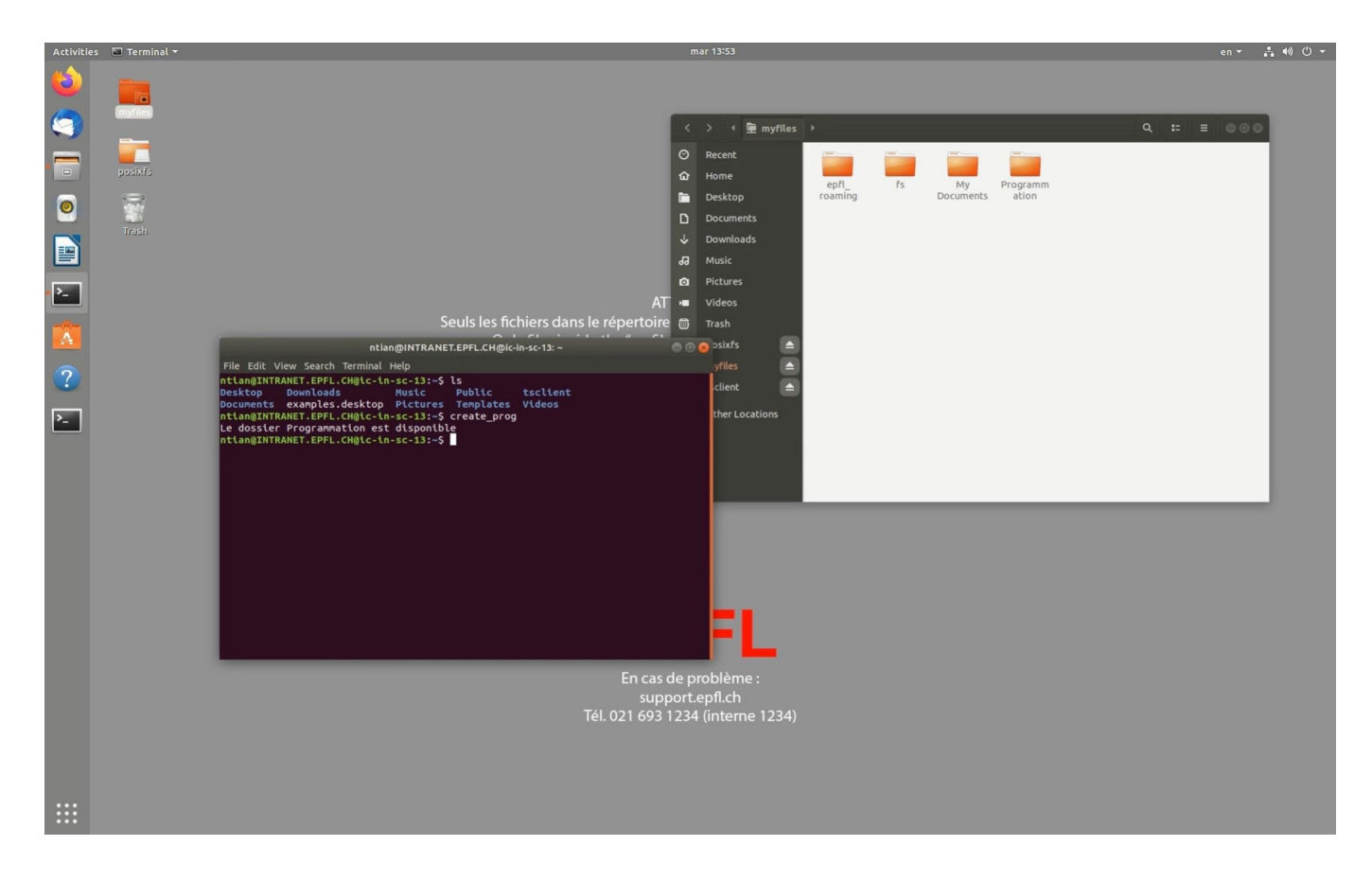

# **create\_prog**

**IMPORTANT :** cette commande est en fait un petit « programme » sous forme de script qui se charge de créer un répertoire **Programmation** dans votre compte **myfiles** ET qui vous donne tous les droits pour travailler avec les fichiers qu'il y aura dans ce répertoire (lire, écrire, exécuter).

Vous pouvez constater l'apparition de ce répertoire en double-cliquant sur l'icône de **myfiles**

# **Exercice 4 : Editeur de fichier « texte »**

Vous disposez de plusieurs éditeurs pour saisir du texte et de le stocker sous forme d'un fichier. Un programme est simplement une sorte de texte avec une syntaxe bien précise et nous disposons d'éditeurs spécialisés pour les écrire de manière efficace. Vous pouvez les chercher avec le mot clef **develop** dans le menu des applications.

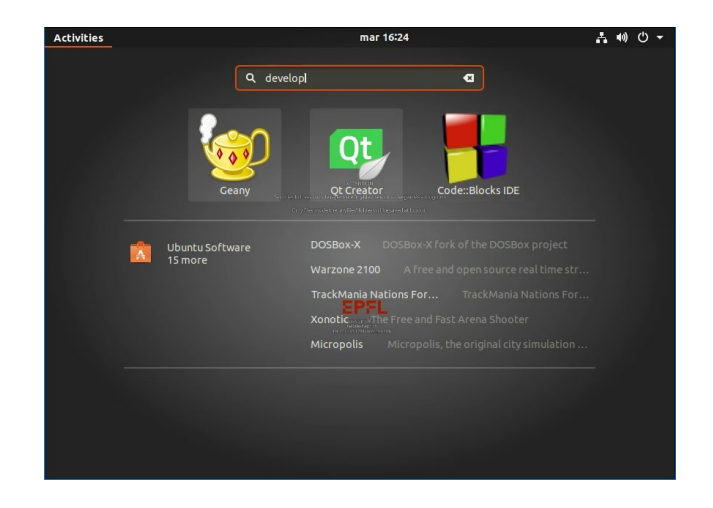

Par souci de clarté, le cours, les séries et l'évaluation du mini-projet se concentrent sur l'éditeur **Geany**.

*Cependant vous pouvez utiliser votre éditeur favori si vous avez déjà vos habitudes et passer à la suite.*

Pour cet exercice, lancez l'éditeur **Geany**, puis dans le menu **Fichier** choisissez **New** et écrivez du texte libre de quelques lignes. Ensuite sauvegardez ce fichier en utilisant le menu **Fichier**, rubrique **Enregistrer-sous** qui vous demande le nom que vous voulez donner à ce fichier. Pour cela remplacez «**sans titre**» par « **monfichier.txt** » pour signaler qu'il s'agit d'un simple texte et indiquez l'endroit où vous voulez le sauver (il faut choisir un répertoire). Pour cette fois-ci, sauvegardez-le dans votre **répertoire d'accueil** qui n'est pas sauvegardé (= votre nom de login) puis quittez geany.

Ensuite ouvrez un terminal ou réutilisez le précédent et refaite la commande **ls** de l'exercice précédent. Vous voyez apparaître votre premier fichier parmi les autres.

Toujours sur la ligne de commande du terminal, relancer l'édition de votre fichier avec geany (revoir la note de l'exercice 2 concernant la fonction du caractère '&' ):

# **geany monfichier.txt &**

Vous pouvez à nouveau le modifier.

**ATTENTION** : on peut ouvrir un même fichier en édition plusieurs fois et en même temps ! Vous aurez autant de fenêtre **geany** que de commande lancée. C'est bien sûr à éviter car cela introduit des risques d'erreurs sur la version finale qui sera sauvegardée. Faites le test avec **monfichier.txt** en lançant **2** autres commandes **geany** et en modifiant chaque version de manière différente puis en sauvegardant les trois versions. Quitter les 3 sessions de **geany** puis réouvrez **monfichier.txt** à nouveau avec **geany**.

Quelle version avez-vous obtenue ?

Exemple : le fichier ouvert avec **geany** n'a pas encore de nom, c'est pourquoi on voit **\*untitled – Geany** dans la barre supérieure de Geany en arrière-plan. Au premier plan on voit la fenêtre de l'action de sauvegarde du fichier : ici le nom **myfile.txt** est choisi pour ce fichier qui contient seulement **hello**.

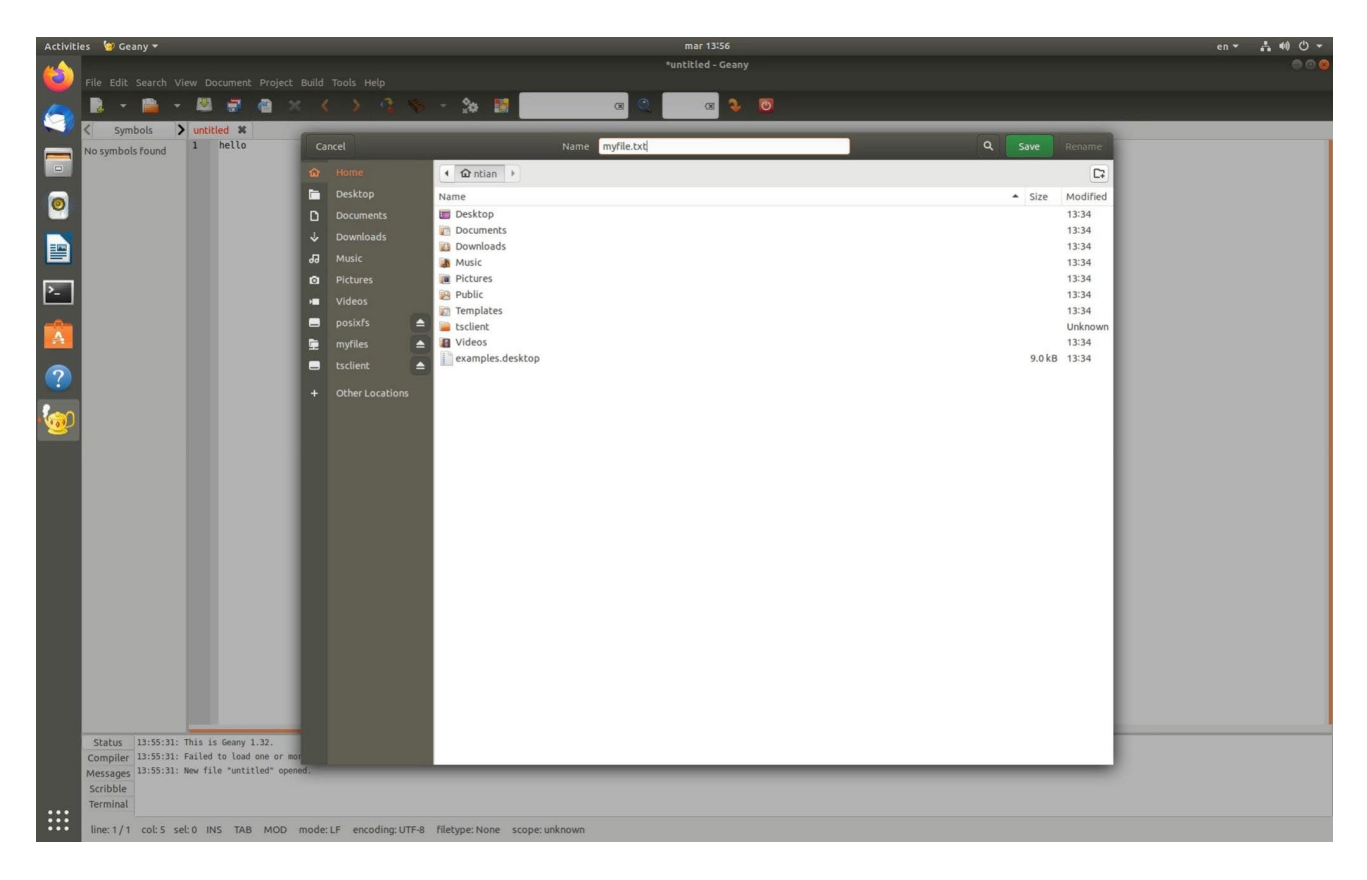

Suite: le fichier **myfile.txt** existe ; on peut l'ouvrir à l'aide d'une commande **geany myfile.txt &** dans le terminal qui crée une fenêtre **geany** montrant le contenu du fichier **myfile.txt**.

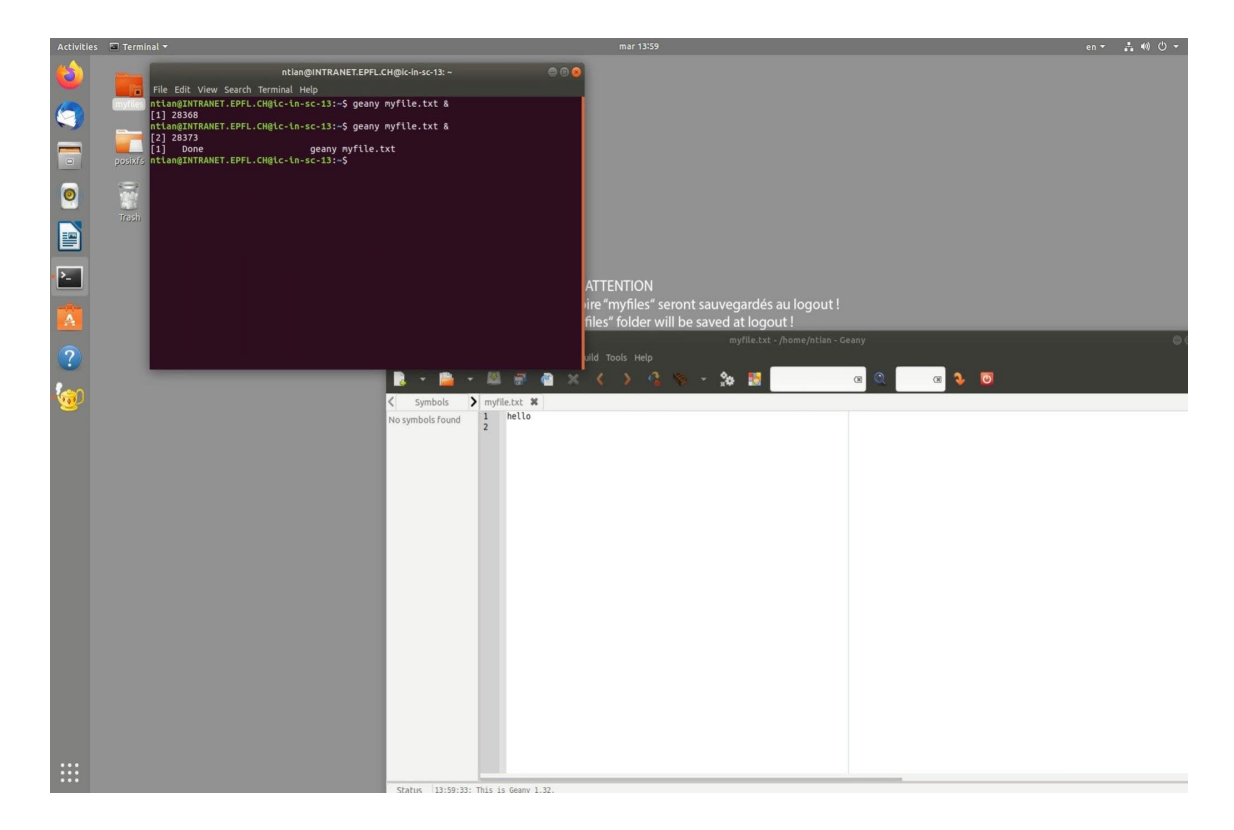

# **Exercice 5 : Fichiers et commandes Linux**

Vous disposez d'un compte sur **myNAS** avec un quota d'au moins **quelques GB** pour mémoriser vos fichiers d'une séance de travail à l'autre. Cet exercice passe en revue les commandes principales qui vous seront utiles chaque semaine pour organiser votre travail. Le fichier **linux.pdf** rassemble les commandes les plus utiles illustrées ici.

**Note** : Avant tout, il faut savoir que Linux est « **case-sensitive** » ; il fait la différence entre les lettres majuscules et les lettres minuscules. Par exemple, les commandes Linux **ls –l** et **ls –L** n'ont pas le même effet (idem pour les noms de fichier).

### ● **Organisation des fichiers sur une machine Linux :**

Votre compte sur la machine virtuelle Linux va vous servir à conserver de manière permanente des fichiers que vous allez créer dans le cadre de ce cours. Vos fichiers constituent une petite partie des fichiers gérés par Linux sur votre machine.

L'ensemble des répertoires (*directories*, *folder* ou *dossiers* dans la terminologie PC) forme une structure hiérarchique. Le système de gestion de fichiers Linux est arborescent et n'a qu'une seule racine: "**/**" (*root directory*, sommet de la hiérarchie) par opposition à Windows (par exemple) qui en a plusieurs (A:, C: etc...)

### ● **Répertoire d'accueil, répertoire courant, répertoire par défaut, répertoire myfiles :**

Votre **répertoire d'accueil** est le point de départ de l'arborescence Linux qui vous appartient. Ce répertoire devient votre **répertoire courant**, c'est-à-dire le répertoire utilisé par défaut par les commandes Linux.

Pour ouvrir le gestionnaire de fichiers et arriver sur votre répertoire d'accueil, cliquez sur le bouton

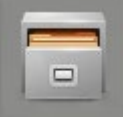

disponible dans la barre latérale gauche, ou en double cliquant sur n'importe quel répertoire.

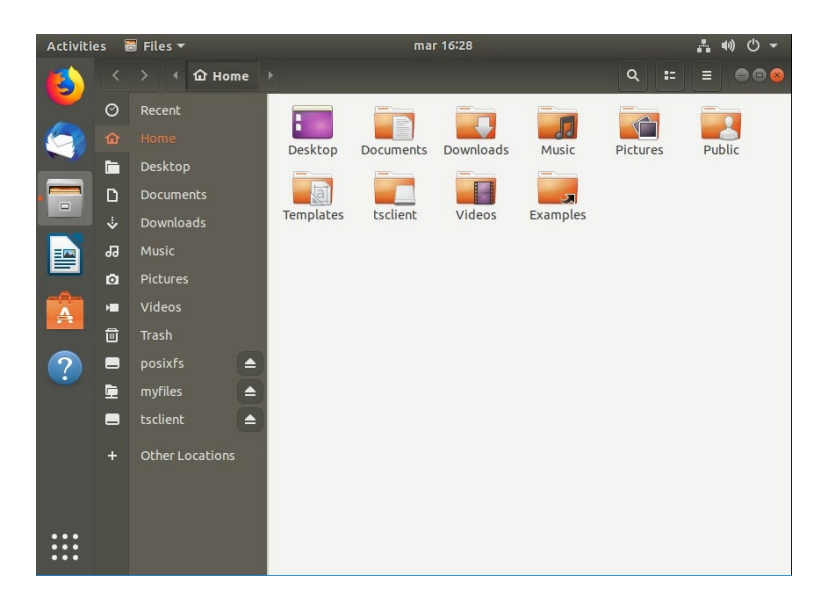

Avec le gestionnaire de fichier, vous pouvez entre autres :

● Créer de nouveaux répertoires en cliquant avec le bouton droit dans la fenêtre et en sélectionnant « **New Folder** » dans le menu

- Effacer des fichiers ou des répertoires en les sélectionnant avec le bouton droit de la souris, et en sélectionnant « **Move to Trash** » dans le menu qui apparaît.
	- Note : Pensez à vider régulièrement votre poubelle ! Vous pouvez pour cela :
		- Cliquer avec sur l'icône de poubelle dans le *liste à gauche,* puis choisir «**Empty**».
- Copier des fichiers ou des répertoires en les sélectionnant avec le bouton droit de la souris, et en sélectionnant « **Copy** » dans le menu qui apparaît. Coller avec le bouton droit de la souris dans le répertoire désiré et en sélectionnant « **Paste** »
- Parcourir simplement la structure des répertoires en double-cliquant sur les dossiers qui sont présents dans la fenêtre.

Dans une fenêtre **Terminal (exercice 3)** frappez la commande **pwd** pour que le système affiche le chemin absolu de ce répertoire. Dans cette même fenêtre, faites la commande **ls** en utilisant l'option **–l** (L minuscule) qui vous donne plus d'informations sur chaque fichier (sa taille, sa date de création, etc...). Par exemple, essayez :

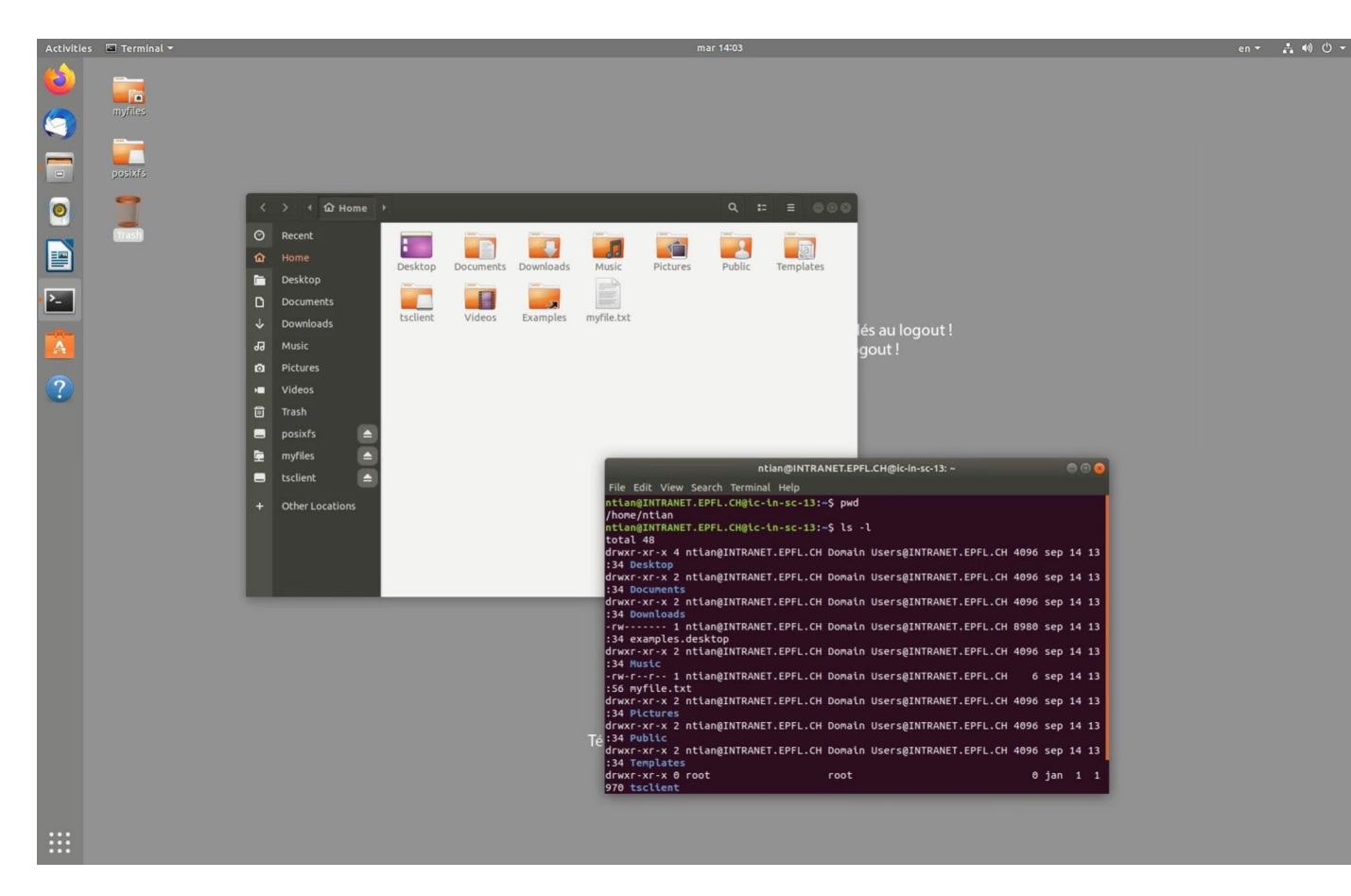

**ls –l**

En début de chaque ligne on peut voir les droits d'accès de chaque fichier : **r** pour *lecture*, **w** pour *écriture/modification*, **x** pour *exécution* ou *traversée* si c'est un répertoire. Agrandissez la fenêtre si nécessaire pour bien lire ces informations.

Le répertoire qui est important pour nos TP est le répertoire **myfiles** dans lequel doit se trouver le répertoire **Programmation** créé avec la commande **create\_prog** de l'exercice 3 (et pas autrement !).

A partir du répertoire **Programmation**, vous organiserez votre travail en créant un nouveau sous-répertoire chaque semaine pour la série d'exercice traitée. Nous allons commencer à le faire à l'aide de commandes frappées dans le terminal mais avant il faut préciser la notion de chemin (path) d'un fichier.

### ● **Chemin d'accès à un fichier :**

Un fichier est désigné par son nom et par le chemin d'accès (*path*) menant, depuis la racine, jusqu'à son emplacement dans la hiérarchie de répertoires. Le nom de fichier est composé d'une suite de 1 à 255 caractères. Dans la pratique, on se limite généralement aux caractères a-z, A-Z, 0-9, " ", "-" et "."

Toutes les commandes et applications cherchent et déposent par défaut leurs fichiers dans le **répertoire courant** (défini par l'utilisateur).

Lorsque l'on veut accéder à un fichier qui n'est pas dans le répertoire courant, il faut faire précéder son nom du *path* qui est la séquence des noms de répertoires conduisant jusqu'à ce fichier, chaque nom de répertoire étant séparé du suivant par le caractère "**/**" (*slash*, en anglais).

L'interpréteur de ligne de commande est appelé plus couramment le *shell*. Voici quelques caractères spéciaux compris par le *shell* et utilisés pour simplifier l'écriture de noms de fichiers et de *paths*:

**/** = racine du système de fichier (*root directory*) ainsi que séparateur de noms de répertoires

**..** = répertoire situé au-dessus du répertoire courant

**.** = répertoire courant

Un *path* peut être **absolu** ou **relatif** :

Le path absolu est exprimé à partir de la racine « **/** ».

### Exemple1 : **/home /dupond/projet1**

Dans cet exemple « dupond » est le nom du compte GASPAR d'un utilisateur qu'il utilise pour s'identifier au login. Ainsi **/home/dupond** désigne le chemin absolu de son répertoire d'accueil. De même on voit que **projet1** est un nom de fichier (ou de répertoire) qui se trouve dans le répertoire d'accueil **/home/dupond**

Exemple2 :

Le répertoire courant est celui dans lequel vous êtes arrivé au login puis ensuite celui dans lequel vous vous êtes déplacés avec la commande **cd** qui veut dire « **c**hange **d**irectory ». Par exemple, si **projet1** est un nom de répertoire on peut s'y déplacer à partir du répertoire d'accueil avec la commande :

### **cd projet1**

Le path absolu du **répertoire courant** est donné par le **prompt** du terminal = c'est ce qui est écrit au début de la ligne de commande, après le caractère ' **:**' comme on peut le voir dans la capture d'écran suivante. Après la commande ci-dessus on devrait voir le path absolu de l'exemple1 en début de ligne de commande.

A tout moment on peut revenir au répertoire d'accueil en tapant juste : **cd** 

Le path relatif est exprimé par rapport au répertoire courant.

Exemple 1 : si on est dans **/home /dupond/projet1**, le path **cd ../projet2** se déplace horizontalement de **projet1** dans **projet2**. Faites un dessin de la situation relative de ces 4 répertoires : home, dupond, projet1, projet2.

Exemple 2 : **../../..** = désigne le répertoire situé trois répertoires plus haut que le répertoire courant

# **Hyper utile :** « *drag and drop* » **d'un nom de fichier du gestionnaire de fichier vers le terminal**.

Si un fichier a un chemin (path) absolu ou relatif qui est long à écrire, cliquez sur l'icone du répertoire dans le gestionnaire de fichier avec le bouton gauche de la souris puis bougez la souris au dessus du terminal et relâchez le bouton : le path absolu du fichier apparait sur la ligne de commande à la suite de la commande éventuelle qui s'y trouve déjà.

Ensuite cliquez sur le terminal pour continuer à y travailler. C'est illustré pour compléter une commande cd comme dans la figure suivante. *On peut l'utiliser pour n'importe quelle commande (copy, rm, etc…).*

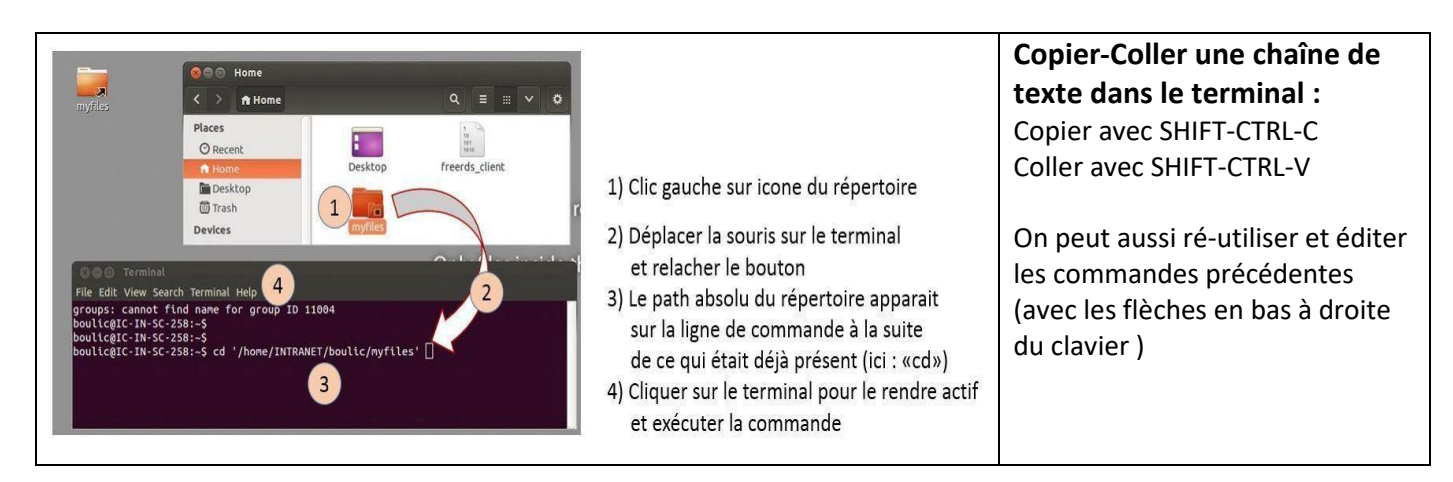

A vous de jouer pour vous déplacer dans votre répertoire **myfiles/Programmation** de cette manière.

Ensuite puisque nous sommes à l'endroit où nous voulons organiser nos futures séries, nous allons créer des sous-répertoires pour quelques séries comme expliqué ci-dessous.

### **Créer, effacer et copier un répertoire :**

Les répertoires servent à contenir des fichiers et des sous-répertoires. Créer des répertoires est la meilleure façon d'organiser vos fichiers, surtout lorsque vous en avez beaucoup.

Pour **créer** un nouveau répertoire, utilisez la commande **mkdir** (pour "*make directory*"). Créez un répertoire serie1 dans le répertoire courant après vous être assurés que vous êtes bien dans **myfiles/Programmation** :

### **mkdir serie1**

Faites-le pour créer plusieurs répertoires numérotés puis faite la commande **ls** qu'ils ont bien été créés

```
2021-22
```
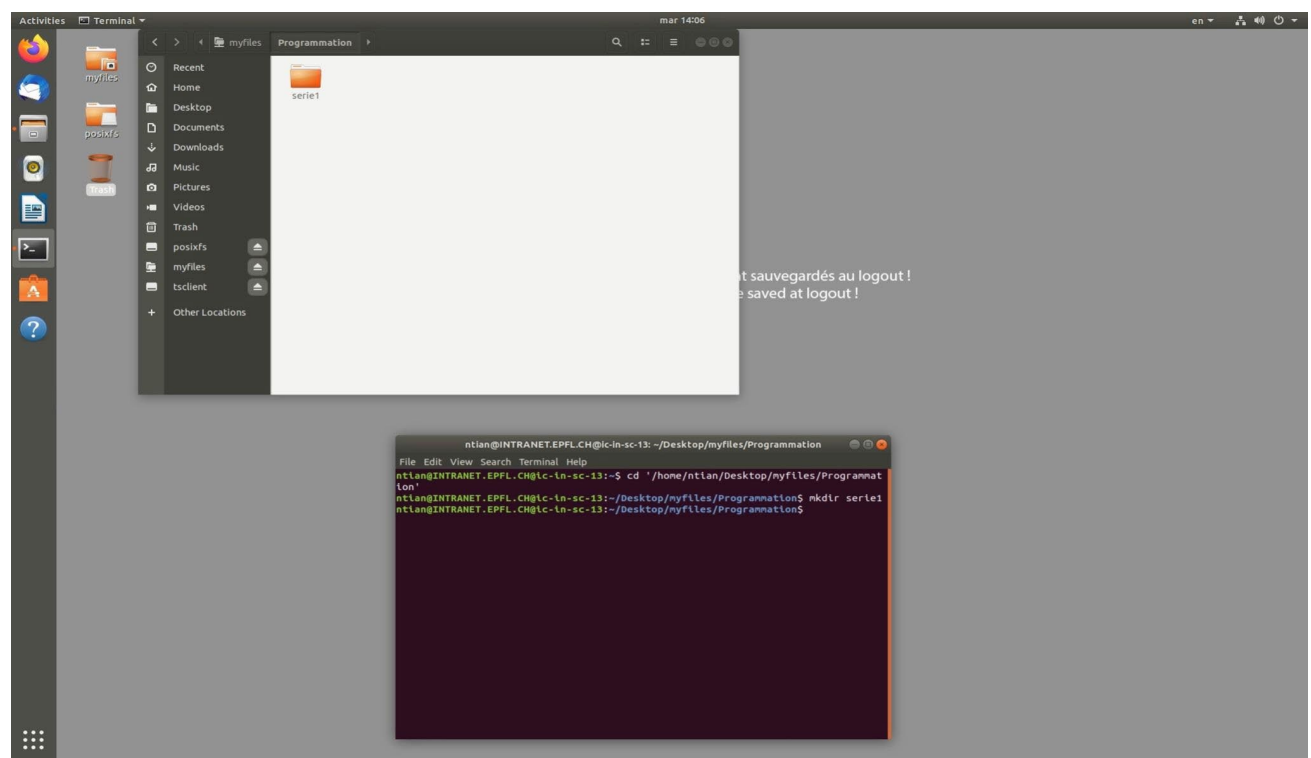

. Voici d'autres commandes utilisables sur les répertoires :

Pour **copier** le répertoire **serie1** sur **serie1\_copie**, utilisez la commande :

# **cp -r serie1 serie1\_copie**

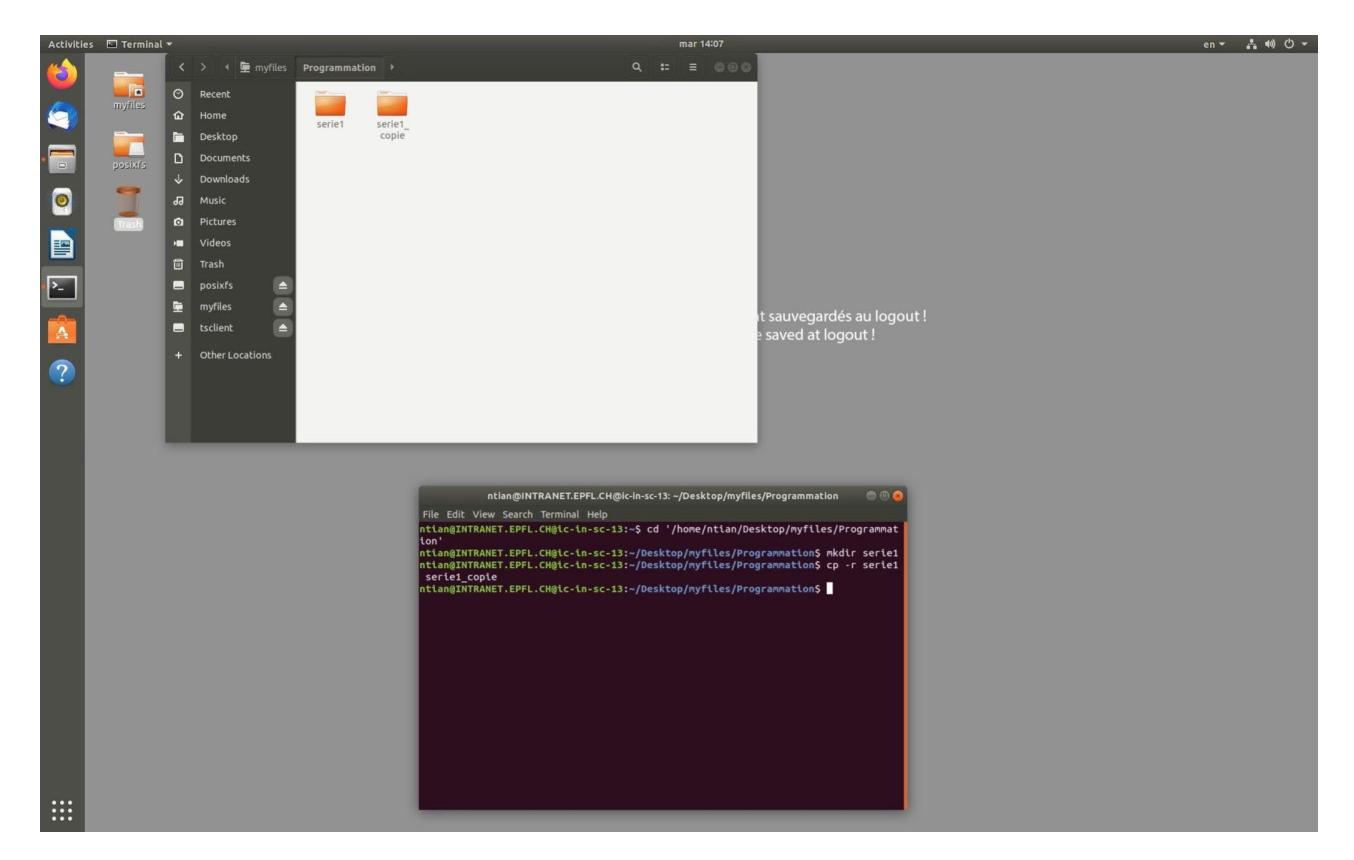

Pour **effacer** le répertoire serie1, utilisez :

#### **rm -r serie1**

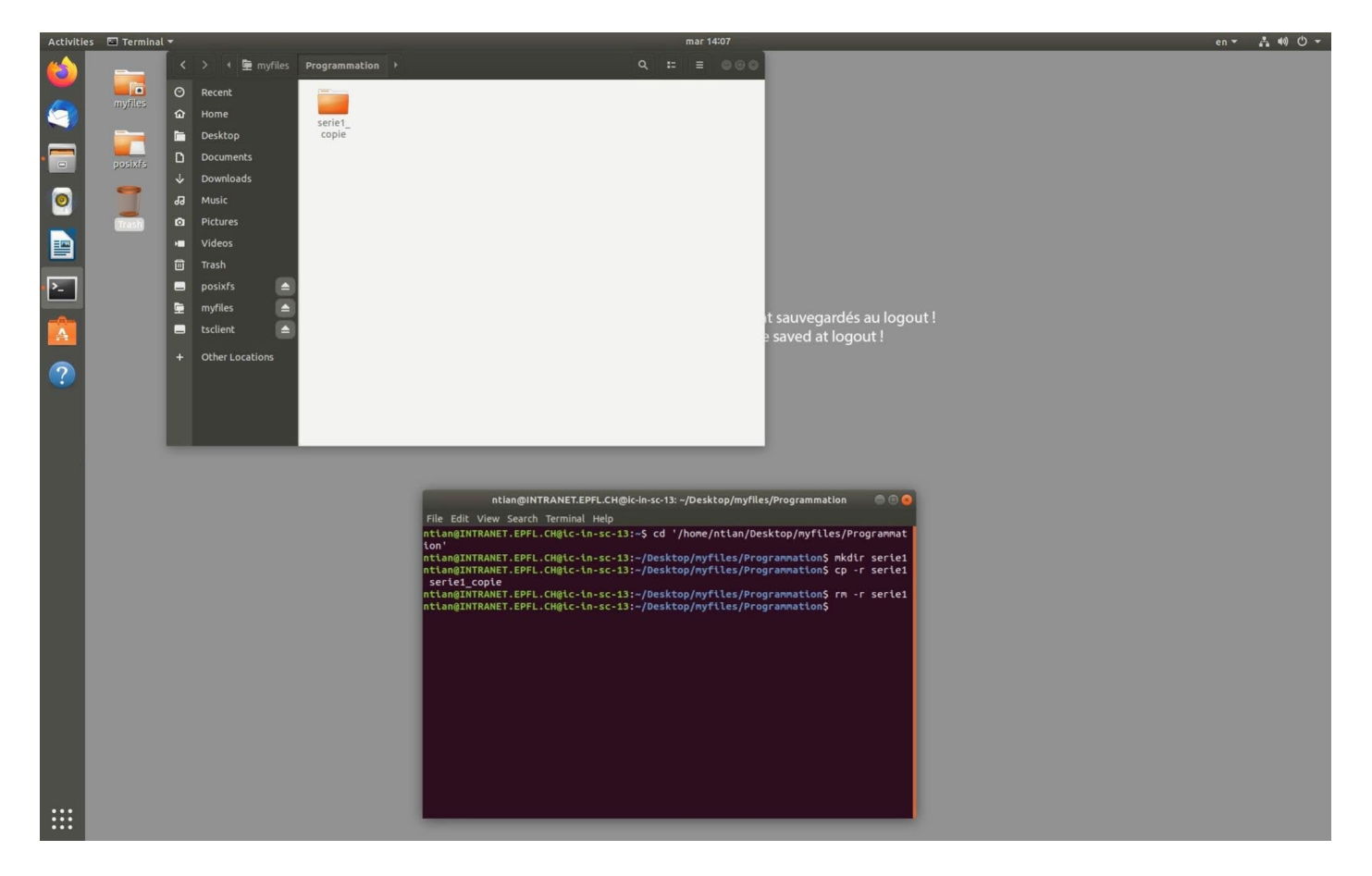

Remarquez l'option **-r**, qui spécifie que tout le contenu du répertoire, en plus du répertoire lui-même, doit être effacé.

#### **Copier un fichier :**

La commande de copie pour un fichier est la suivante :

### **cp fichier\_a\_copier fichier\_resultat**

Copie le fichier **fichier\_a\_copier** et la copie s'appelle **fichier\_resultat**

Autre forme possible :

**cp fichiers\_a\_copier répertoire**

Copie les **fichiers\_a\_copier** dans **répertoire**

Comme exercice, sachant que vous êtes dans le répertoire courant **myfiles/Programmation**, copiez le fichier **monfichier.txt** dans le répertoire courant à l'aide du drag-and-drop. On utilisera le caractère '.' Pour désigner le répertoire courant. Vérifiez avec la commande ls.

**Remarque** : la plupart des commandes Linux possèdent un nombre important d'options. La meilleure manière de les connaître est d'utiliser le manuel en-ligne. Par exemple, pour la commande **cp**, tapez simplement **man cp** (pages du manuel de la commande cp). Quand vous avez un doute sur une commande, pensez à utiliser cet outil. Pour quitter les pages du manuel, il suffit de taper sur la touche de la lettre **Q** (comme Quit).

### **Effacer un fichier – droit d'accès :**

Pour effacer un fichier, utilisez la commande Linux **rm** (pour "*remove*"). Une confirmation est demandée. Effacez le fichier **monfichier.txt** que vous venez de copier dans le répertoire courant. Tapez **ls** pour vérifier que ce fichier a bien été effacé.

Essayez maintenant d'effacer un fichier qui se trouve en dehors de votre compte, **par exemple tapez rm /usr/include/aio.h** . Que se passe-t-il ?

Avec Linux, chaque fichier possède des droits d'accès en lecture et en écriture, entre autres. En l'occurrence, vous n'avez pas le droit d'effacer ou de modifier ce fichier, mais vous avez uniquement le droit de le lire. Les droits d'un fichier peuvent être consultés ou même modifiés (à condition de posséder les droits pour cela). Vous verrez cela plus en détail dans la série 2.

**Exercices portant sur les commandes pour la manipulation de fichiers en exploitant les documents suivants : [linux.pdf](https://moodle.epfl.ch/mod/resource/view.php?id=814201) (lire surtout l'usage des flèches, de TAB, du copier-coller et les caractères spéciaux) et l[e memento des commandes principales:](http://moodle.epfl.ch/file.php/6831/other_resources/MementoUnixLinux.pdf)**

- Que font les commandes Linux **mv**, **pwd** et **less** ? (utilisez **man nom\_commande** pour le savoir)
- Quelle commande utiliseriez-vous pour renommer un fichier ?
- Créez un sous-répertoire **toto** dans le répertoire **serie1**.
- Quelle est la taille (en octets) de **monfichier.txt** ?
- Retournez dans votre répertoire **d'accueil**
- Tapez la commande **more monfichier.txt**. Qu'obtenez-vous ?

## **Exercice 6 : Organiser son compte**

Au début de chaque séance d'exercices, pensez à effectuer les deux opérations suivantes :

- ·Ouvrir le forum Discourse du cours et lire les derniers messages postés ; vous pouvez aussi répondre à des questions visibles sur Discourse si vous connaissez la réponse.
- · Si vous avez correctement effectué la commande à la fin de l'exercice 2, vous devez avoir un répertoire Programmation dans votre répertoire myfiles (vérifiez). Dans ce répertoire **myfiles/Programmation**, créer un nouveau sous-répertoire (**serieXX**) où vous rangerez les fichiers relatifs à la série courante.

### **Exercice 6.1 : Quota disque et « nettoyage » de votre compte**

Pensez à vérifier régulièrement si vous n'avez pas des fichiers inutiles. Dans ce cas, compressez-les ou effacez-les. Sinon, vous risquez de dépasser rapidement votre quota disque de **quelques GBytes**.

Pour connaître votre utilisation de l'espace disque, examinez l'item « properties » de votre répertoire myfiles

**ATTENTION!** Si vous dépassez votre quota disque, il ne vous sera momentanément plus possible d'accéder à votre compte. Dans ce cas, il faut envoyer un message [à 1234@epfl.ch](mailto:1234@epfl.ch) .

### **Exercice 6.2 : Fichiers et répertoires cachés (la face cachée de votre compte)**

Les applications créent souvent des fichiers ou des répertoires pour mémoriser des paramètres de configuration (à ne pas changer) ou pour mémoriser l'usage de l'application par l'utilisateur. Le nom de ces fichiers commence souvent par un point. Ces fichiers n'apparaissent pas si vous tapez seulement **ls**. Pour afficher tous les fichiers, il faut utiliser l'option **-a** (pour *all*). Tapez **ls -a** depuis votre répertoire d'accueil pour voir tous les fichiers "cachés".

Par ailleurs, si vous demandez l'option **-l**, un **total** est indiqué au début ; il s'agit du nombre de "blocks" mémoire occupés par le répertoire, chaque block ayant une taille de 512 octets.

*Firefox* est une application très "créatrice" si on ne fait pas attention: en partant du répertoire **/home/INTRANET/nom\_utilisateur** déplacez-vous dans le répertoire caché **.mozilla** avec la commande:

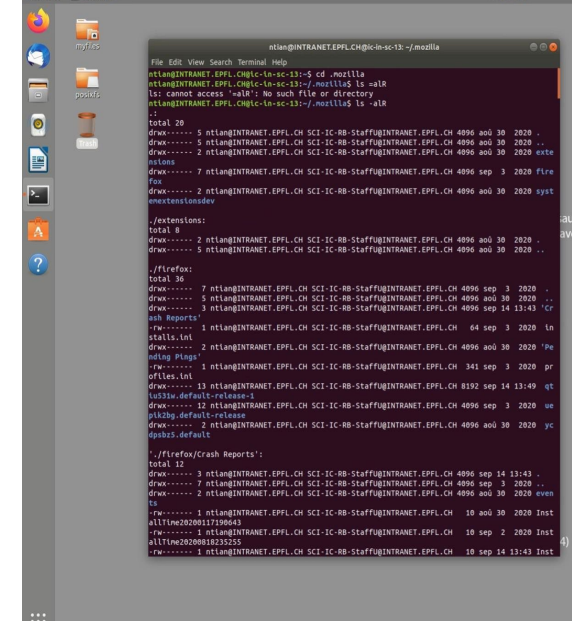

Résultat de la commande **ls -alR**

### **cd .mozilla**

et tapez alors la commande**: ls –alR**

# **Exercice 7 : comment devenir autonome avec l'outil de Q&A Discourse.**

Depuis la page moodle du cours vous pouvez accéder à l'outil centralisé de questions-réponses **Discourse** que nous continuons d'utiliser après une année complète de tests très concluants :

### <https://icc-mt-el-discourse.epfl.ch/>

Un [mode d'emploi en pdf](https://moodle.epfl.ch/mod/resource/view.php?id=1093149) est disponible sous le lien de Discourse.

En deux mots **Discourse** est un lieu d'échange d'informations concernant le cours (organisation, théorie et C++, examen), les séries, les TP et le projet. Il faudra acquérir quelques *compétences transversales* pour en tirer le meilleur parti :

- **D'abord faire une recherche par mot-clef** pour trouver les **questions-réponses déjà présentes** représentatives de votre problème. Il y a de grandes chances que d'autres ont déjà eu ce problème et qu'il a déjà été résolu. L'outil des **tags** est très efficace pour cela aussi.
	- o Pour des raisons d'efficacité et pour pouvoir répondre en priorité aux nouvelles questions, nous ne répondons pas plusieurs fois à la même question ; si votre question a déjà été posée et répondue nous vous fournissons un lien vers le « topic » qui l'a déjà traitée. Comme cela n'est pas instantané vous allez perdre un temps précieux à attendre une réponse qui existe déjà.
- **Savoir dire merci selon les nouveaux usages numériques** : il n'y a rien de pire qu'un nouveau message sur Discourse dans lequel il n'y a AUCUNE INFORMATION UTILE pour l'ensemble des étudiants. Un message dans lequel vous remerciez la personne qui a répondu à votre question PERTURBE tous les autres étudiants, les assistants et l'enseignant du cours.
	- o Pourquoi ? Parce toutes ces personnes vont recevoir une notification « qu'il y a du *nouveau* sur Discourse » alors que c'est faux, et ça va leur faire perdre du temps inutilement.
	- o Alors **comment remercier** (si on y tient) ? Il y a trois possibilités :
		- Montrer que la réponse est la bonne en cliquant **l'icone « Solution »**
		- Attirer l'attention sur cette réponse vraiment cool en cliquant sur **l'icone « Like »**
		- Éventuellement envoyer un message *uniquement à l'auteur.e* de la réponse

Nous vous encourageons à répondre vous-même **si vous connaissez la réponse :** tout le monde peut répondre à une question posée sur Discourse. C'est particulièrement bien vu si vous envisagez de devenir assistant.e l'année suivante. Sinon vous pouvez même répondre anonymement.

**Conclusion: Ne restez pas passifs !** Comme les points précédents le suggèrent fortement, il y a un tas de choses à faire quand on veut résoudre les petits problèmes qui vous arriveront durant les exos / TP. Les assistant-étudiants sont en nombre limité pour trois raisons: 1. le budget n'est pas infini, 2. c'est difficile de trouver des assistants-étudiants compétents et disponibles aux heures des TP et 3. Nous voulons éviter le syndrome de "l'assisté" dans lequel il est très facile de sombrer.

La mission des assistants est de vous aider à "vous débrouiller par vous-même" et donc ils vous aideront en priorité à utiliser Discourse (et pourquoi pas d'autres sources d'information sur Internet). Pour qu'un assistant-étudiant vous aide vous devrez d'abord montrer que vous avez cherché dans Discourse et que vous n'y avez rien trouvé. Ce partage de la résolution des problèmes est le seul moyen pour que chacun bénéficie du nombre limité d'assistant-étudiants.

# **Exercise 8: Inscription au MOOC**

Utilisez le navigateur Firefox pour aller sur le site moodle du cours et y trouver le lien vers le site d'inscription correct pour le MOOC (gratuit) que nous exploitons ce semestre :

# **[MOOC de Coursera: "Initiation à la Programmation en C++"](https://moodle.epfl.ch/mod/url/view.php?id=991317)**

Nous préférons que vous utilisiez votre adresse email epfl pour vous inscrire.

# **Exercice 9: Se déconnecter (log out) x 2 !**

**Le premier log out à effectuer est celui de la machine virtuelle :** amenez le pointeur de la souris hors de la fenêtre de commande et cliquez sur le bouton en haut à droite de l'écran. Un menu apparaît, cliquez sur **votre nom** (ci-dessous case blanche), puis sur **Log Out** qui sera suivi par une demande de confirmation de l'action.

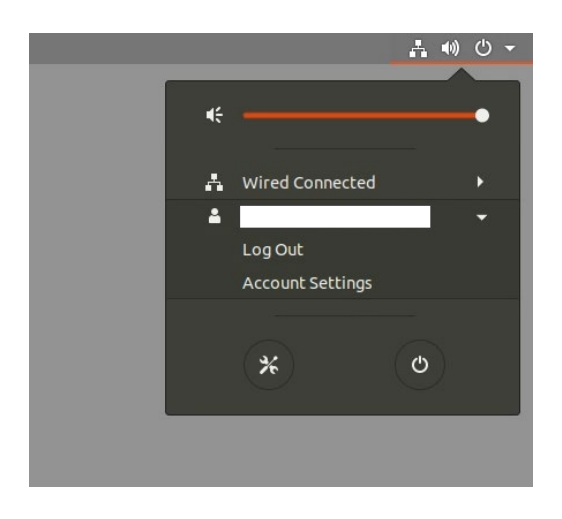

**Le second logout à effectuer est celui du serveur des VM**, là où il y a la liste des choix de VMs. Pour le client **Horizon** il suffit de fermer la fenêtre.

C'est important d'effectuer ces actions, sinon le risque existe de ne pas pouvoir se reconnecter avant le lendemain (une VM est bloquée et la déconnection automatique de toutes les VMs a lieu seulement vers 3h du matin).